#### 研究者向け科研費プロ操作マニュアル

科研費プロは、研究者自身が研究課題ごとの経費執行状況を確認できるWEBシステムで す。下記に沿ってお手続きいただくことで、前日時点の収支簿ファイルを出力できます。

① 大学HPの「教員専用」画面にある「科研費プロ」へのリンクをクリックします。

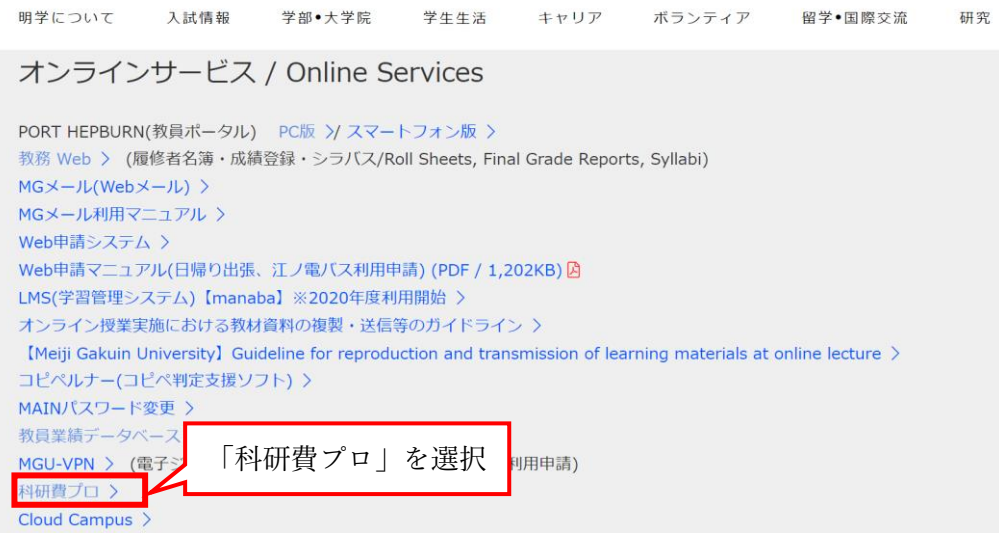

### ② 専任教員:ポートヘボンと同じログインID、パスワードを入力します。

研究員:別途通知しております。不明な場合は研究支援課

(kenkyu@mguad.meijigakuin.ac.jp)までご連絡ください。

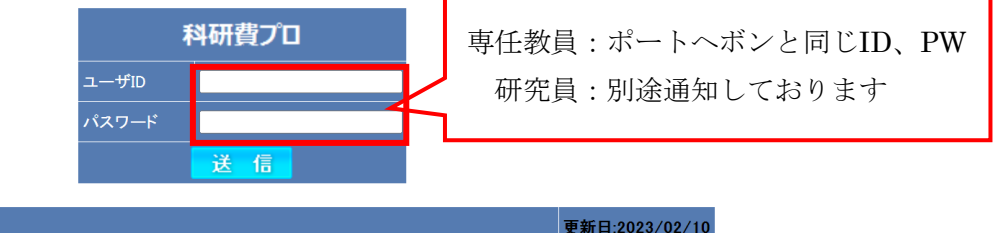

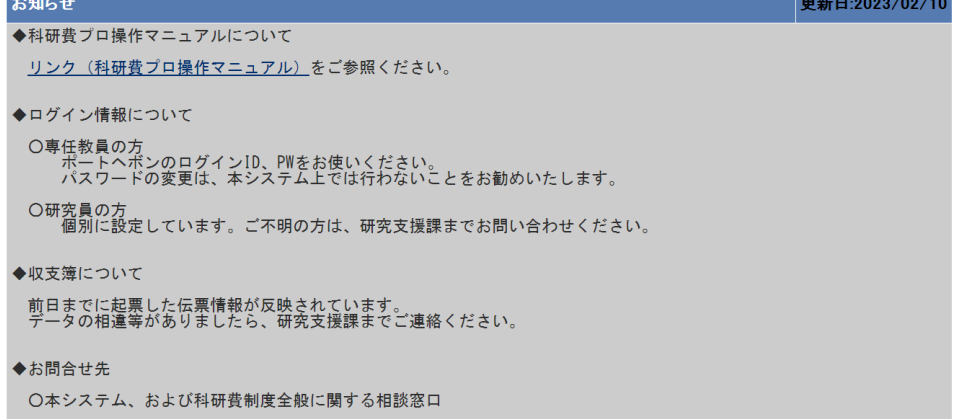

## ③ 対象年度を選択し、「決定」を押します。

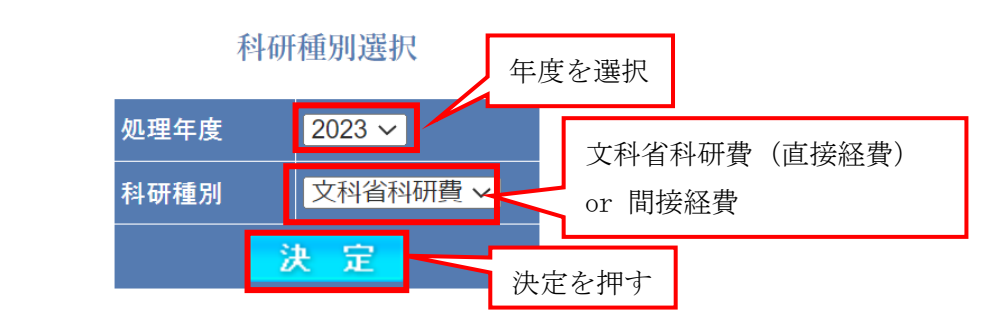

④ トップ画面が表示されます。「帳票出力」タブを押下してください。

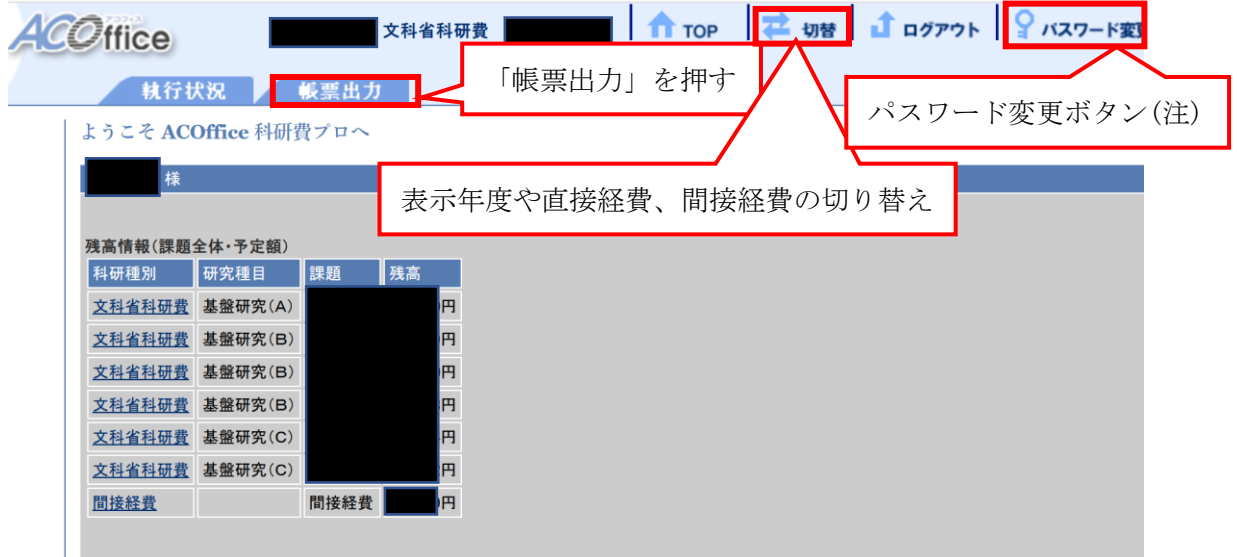

(注)「パスワード変更ボタン」により変更されるパスワードは、本システムにのみ反映 されます。ポートヘボンのパスワードは変更されません。

#### ⑤ 文科省科研費(直接経費)の帳票出力

帳票を選択後、該当課題にチェックを入れ、「Excel出力」を行います。

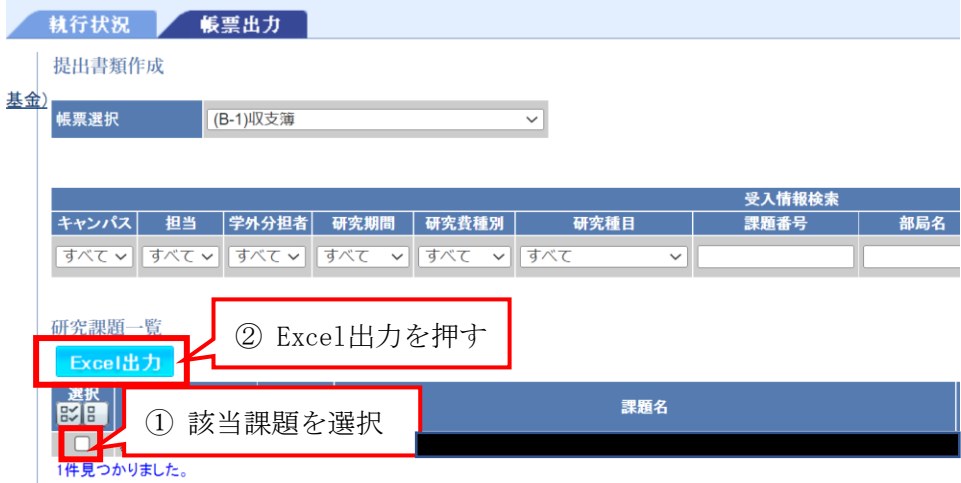

# ⑥ Excelファイルが出力されます。

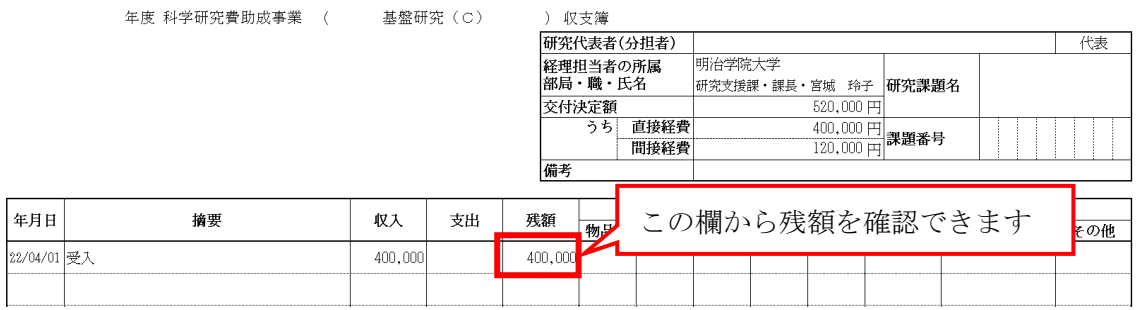

# ⑦ 間接経費の帳票出力

帳票を選択後、□にチェックを入れ、「Excel出力」を行います。

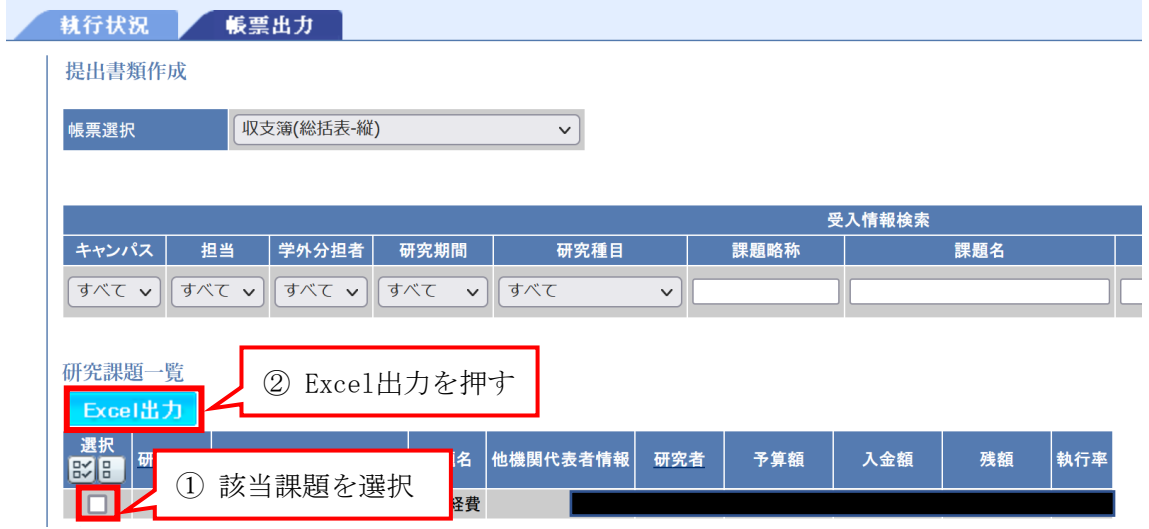

# ⑧ Excelファイルが出力されます。

令和5年度 間接経費収支簿(総括表)

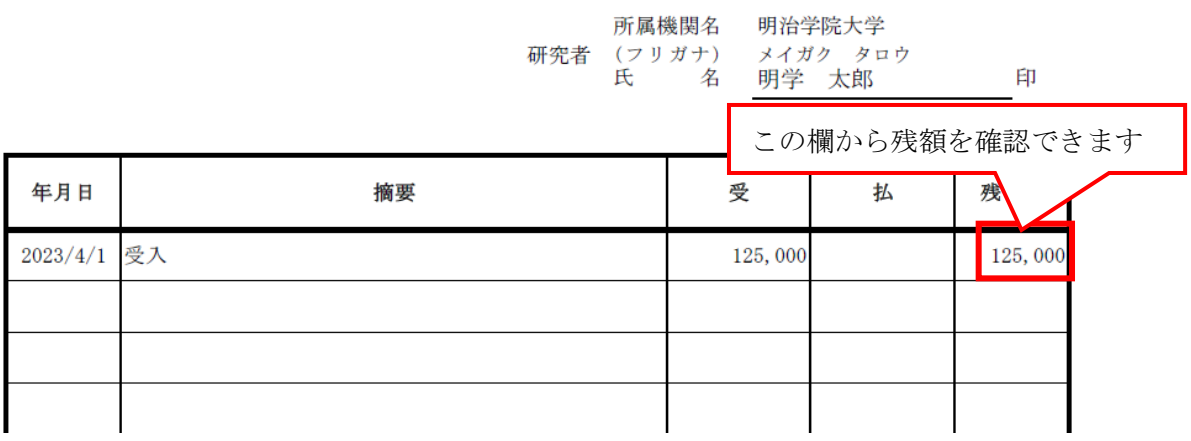

【FAQ(よくある質問)】

- Q1 支出願を提出しましたが、科研費プロに反映がされません。
- A1 事務局にて起票した伝票情報が反映されていますので、支出願提出後すぐに科研 費プロに反映がされるわけではありません。間接経費については、所管部署が確 認の上、起票を行いますので、お時間がかかる場合があります。
- Q2 研究分担者になっているのですが、科研費プロに金額が反映されていません。
- A2 研究代表者の所属機関から分担金配分通知書のご連絡があり次第、科研費プロに 反映をしています。分担金配分通知書は例年6~8月頃に送付されてきます。

お問い合わせ先

総務部研究支援課

TEL:03-5421-5113

MAIL: kenkyu@mguad.meijigakuin.ac.jp